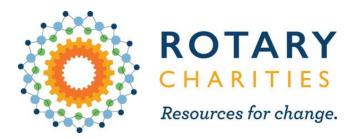

### Using Survey Monkey Apply to manage your grant applications

🔥 Apply

# Login or register at rotarycharities.smapply.io

Use this link or access the link at the bottom of each grant page on our website

|                                                                               | About<br>Us+ | Impact<br>Areas+ | Grants &<br>Investments <del>-</del>                                                           | Learning<br>Coaching |                      |
|-------------------------------------------------------------------------------|--------------|------------------|------------------------------------------------------------------------------------------------|----------------------|----------------------|
| Getting Ready                                                                 |              |                  | Our Grants -<br>Seed Grants<br>Assets for Thriving O<br>Systems Change Ad<br>Changemaker Fello | celerator            |                      |
| We have additional resources to sup<br>prepare your initiative for a strong a |              | nvening, eng     | Learning Fund<br>Our Grantees                                                                  |                      | activities that will |
| Seed Grants fund preparatory                                                  | work.        |                  | Guidance for Gran<br>Grant Criteria                                                            | t Seekers            |                      |
| <ul> <li>Learning about ways to build by<br/>Fellowship.</li> </ul>           | etter comm   | unity assets (   | Investing for Impa                                                                             | ct                   | nangemaker           |

• We offer learning experiences for changemakers to build the skills to work better together and build community assets that are responsive to community needs. We make an effort to keep these fresh, and there is always something new to learn - check out our Learning Experiences to see what's coming up.

#### **Get Started**

Begin by scheduling a Pre-Grant Meeting with Kristin. Before you meet with our staff, please review the Grant Seeker's FAQ.

Prepare for your application by reading through the **application questions**.

atch our 2020 grant training and the breakout session for this grant category.

When you're ready, apply online (troubleshooting guide here

#### Log into an existing account or register as a new user

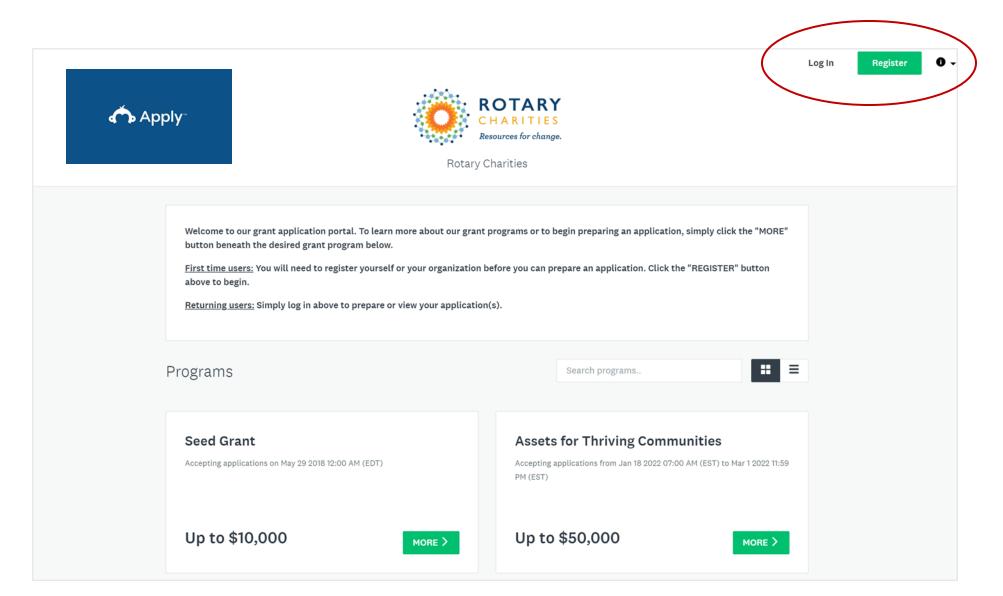

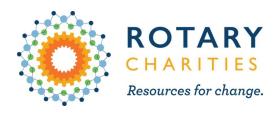

# How to register for the first time

| Regist                         | er for an applicant account                              |                     |
|--------------------------------|----------------------------------------------------------|---------------------|
|                                | Register with                                            |                     |
| f                              | <b>¥</b>                                                 | G                   |
|                                | OR                                                       |                     |
| First name                     | Last name                                                |                     |
| Email                          |                                                          |                     |
| Password                       |                                                          |                     |
|                                |                                                          | C                   |
| Confirm password               |                                                          | ©                   |
| By registering for an account, | you agree to our <u>terms of service</u> and <u>priv</u> | <u>acy policy</u> . |
| I'm not a robot                | reCAPTCHA<br>Privacy - Terms                             |                     |
|                                | CREATE ACCOUNT                                           |                     |
|                                |                                                          |                     |

- 1. Click Register
- Fill in the name & email of the best contact for grants at your organization. Note: This person will become the *primary administrator* for your organization's Survey Monkey Apply account.
- 3. Save your username & password.
- 4. Follow the prompt to verify your account with the email provided.

Note: We are not able to help you recover your login info or assist with any other account logistics. You will need to contact SurveyMonkey Apply directly. Please do not create more than one account for your organization.

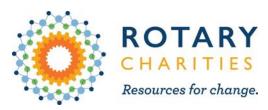

### Create your organization

| To apply for programs on behalf of an o | organization, we need the following information about your organization. |
|-----------------------------------------|--------------------------------------------------------------------------|
|                                         |                                                                          |
|                                         |                                                                          |
|                                         |                                                                          |
| Organization name                       |                                                                          |
| Tester Organization                     |                                                                          |
| Address (optional)                      |                                                                          |
|                                         |                                                                          |
| City (optional)                         | Country (optional)                                                       |
|                                         | Select a country 🗸                                                       |
| Organization phone number (optional)    | Organization email (optional)                                            |
|                                         |                                                                          |
| Website (optional)                      |                                                                          |
|                                         |                                                                          |
|                                         | CONTINUE                                                                 |
|                                         | CONTINUE                                                                 |
|                                         |                                                                          |
|                                         |                                                                          |
|                                         |                                                                          |

- Fill in your organization's information
- If you plan on applying as a collaborative/network, the fiscal agent should register their organization.

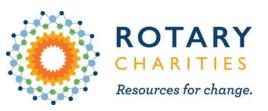

# Select your grant type

- Select the type of grant you are applying for by clicking More
- Complete application directions
- Once you start an application, you can access it at any time before it's submitted to edit information

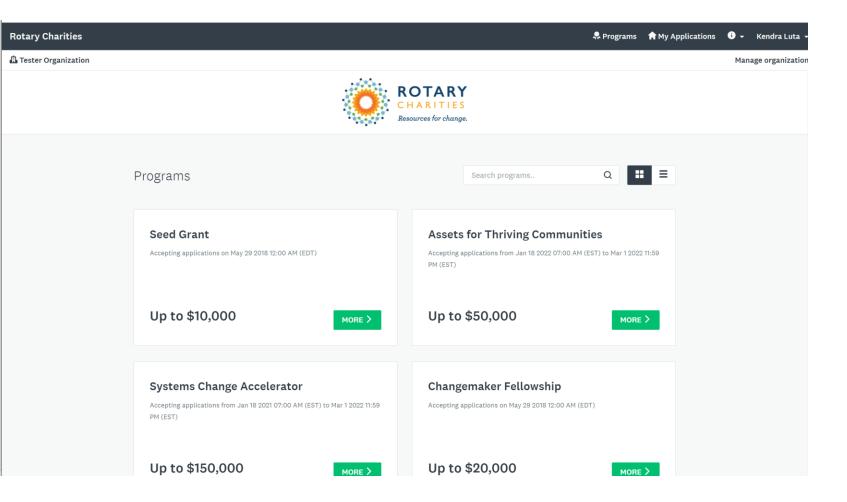

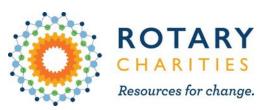

# Where is my application?? Access previous grants or grants not yet submitted

| Rotary Charities |                                                                                                    | 🗭 Programs 😭 My Applications                                                                                                    | Ĵ → Kendra Luta →<br>Manage organization |
|------------------|----------------------------------------------------------------------------------------------------|----------------------------------------------------------------------------------------------------|------------------------------------------|
|                  | upper left of your screen and se                                                                                                    | notification and you believe you have started one, please look to the<br>lect the organization for which you are applying - there should be an<br>your associated organizations. Click on the organization. You should<br>oplications. |                                          |
|                  | All Applications -                                                                                                    | <b>#</b> =                                                                                                    |                                          |
|                  | Assets for Thriving Communities<br><b>Test for SM Apply process</b><br>ASSETS-000000096<br><b>Tester Organization</b><br><b>Deadline:</b> Mar 1 2022 11:59 PM (EST) |                                                                                                    |                                          |
|                  | 0 of 8 required tasks complete<br><b>CONTINUE</b><br>Last edited: Jan 24 2022 03:41 PM (EST)                                                                        |                                                                                                    |                                          |

- 1. Click My Applications in the upper right of the page
- 2. Click Continue on an open grant you'd like to edit
- 3. Click on the grant name to look at grants already submitted

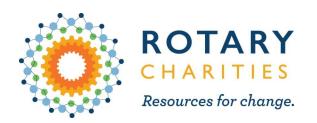

# Using Teams in SM Apply

| Rotary Charities    |             |             |                         |           |        | 💂 Programs | Applications | i) - | Kendra Luta 👻    |
|---------------------|-------------|-------------|-------------------------|-----------|--------|------------|--------------|------|------------------|
| Tester Organization |             |             |                         |           |        |            |              | Man  | age organization |
| Manage Organization |             |             | Profile Members         | Teams     |        |            |              |      |                  |
|                     | 0 Actions - | Create team |                         |           | Search |            | Q 111        |      |                  |
|                     |             | Name        | # of members            |           |        |            |              |      |                  |
|                     |             |             | There is no data to     | o display |        |            |              |      |                  |
|                     |             |             | Page: 1 (1 - 0 of 0) 25 | • ¢       |        |            |              |      |                  |

- 1. Select Manage organization on your organization's main page.
- 2. Select Teams
- 3. Click Create team
- 4. Create a team name that is reflective of your internal program OR your network

This may be useful for:

- Organizations that have multiple program administrators who may apply for grants in different program areas over the years.
- Organizations who have multiple contributors for the same application
- Those applying for a grant on behalf of a network/collaborative initiative.

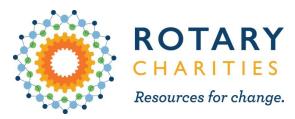

# Adding members to your organization

| Rotary Charities    |                    |                       |                           |       |            | 🐥 Pr          | ograms 🔺 My App             | lications i | - Kendra Lut    |
|---------------------|--------------------|-----------------------|---------------------------|-------|------------|---------------|-----------------------------|-------------|-----------------|
| Tester Organization |                    |                       | $\frown$                  |       |            |               |                             | M           | anage organizat |
| Manage Organization |                    |                       | Profile Members T         | ams   |            |               |                             |             |                 |
|                     |                    |                       | $\smile$                  |       |            |               |                             |             |                 |
|                     |                    | $\frown$              |                           |       |            |               |                             |             |                 |
|                     | 0 Actions -        | Add member            |                           |       | Search.    |               | Q III                       |             |                 |
|                     | Name               | Email                 | Role                      | Teams | Last login | Signup date   | Active                      |             |                 |
|                     | KL Kendra Luta     | luta.kendra@gmail.com | Primary administrator     |       | Today      | Today         | ~                           |             |                 |
|                     |                    |                       |                           |       |            |               |                             |             |                 |
|                     |                    |                       | Page: 1 (1 - 1 of 1) 25 🔻 | C     |            |               |                             |             |                 |
|                     |                    |                       |                           |       |            |               |                             |             |                 |
|                     |                    |                       |                           |       |            |               |                             |             |                 |
|                     |                    |                       |                           |       |            |               |                             |             |                 |
|                     |                    |                       |                           |       |            |               |                             |             |                 |
|                     |                    |                       |                           |       |            |               |                             |             |                 |
|                     |                    |                       |                           |       |            |               |                             |             |                 |
|                     |                    |                       |                           |       |            |               |                             |             |                 |
|                     |                    |                       |                           |       |            |               |                             |             |                 |
|                     |                    |                       |                           |       |            |               |                             |             |                 |
|                     | ,                  |                       |                           |       |            |               |                             |             |                 |
|                     | POWERED BY 🏠 Apply |                       |                           |       |            | Copyright © N | Nomentive   Privacy   Terms |             |                 |

- 1. Select Manage organization on your organization's main page.
- 2. Click Members.
- 3. Select Add member.
  - Fill in member name
  - Determine role\*\*
  - Add to a team
  - Check the Box "Notify member by email that they have been added"

\*\*Only primary administrator for your organization's account can create teams and invite members. Only a primary administrator can assign another member as an administrator. Only administrators can create or submit applications. Members can edit applications.

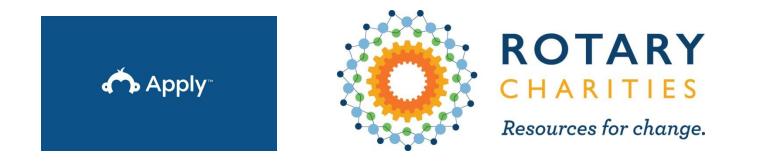

# If you have questions throughout the application process, reach out to Kendra Luta at kluta@rotarycharities.org.

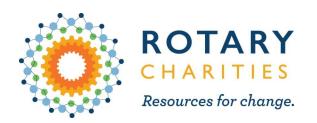

# Using Teams in SM Apply

| Rotary Charities    |             |             |                         |           |        | 💂 Programs | Applications | i) - | Kendra Luta 👻    |
|---------------------|-------------|-------------|-------------------------|-----------|--------|------------|--------------|------|------------------|
| Tester Organization |             |             |                         |           |        |            |              | Man  | age organization |
| Manage Organization |             |             | Profile Members         | Teams     |        |            |              |      |                  |
|                     | 0 Actions - | Create team |                         |           | Search |            | Q 111        |      |                  |
|                     |             | Name        | # of members            |           |        |            |              |      |                  |
|                     |             |             | There is no data to     | o display |        |            |              |      |                  |
|                     |             |             | Page: 1 (1 - 0 of 0) 25 | • ¢       |        |            |              |      |                  |

- 1. Select Manage organization on your organization's main page.
- 2. Select Teams
- 3. Click Create team
- 4. Create a team name that is reflective of your internal program OR your network

This may be useful for:

- Organizations that have multiple program administrators who may apply for grants in different program areas over the years.
- Organizations who have multiple contributors for the same application
- Those applying for a grant on behalf of a network/collaborative initiative.